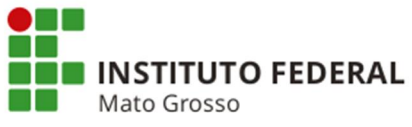

## **Orientações para Projetos >> Cadastros no Módulo de Extensão no Sistema Unificado de Administração Pública (SUAP)**

**Etapas:** Foco tecnológico, Área Temática e Tema

### **Foco Tecnológico**

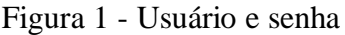

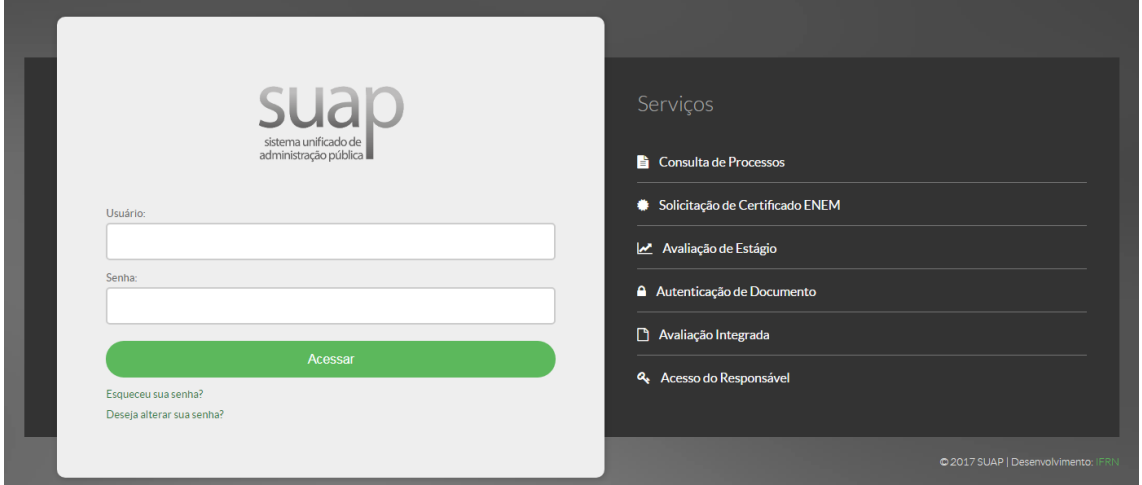

Acessar o SUAP por meio do endereço eletrônico suap.ifmt.edu.br. Digite seu **Usuário** e **Senha** do Suap.

Figura 2 - Extensão

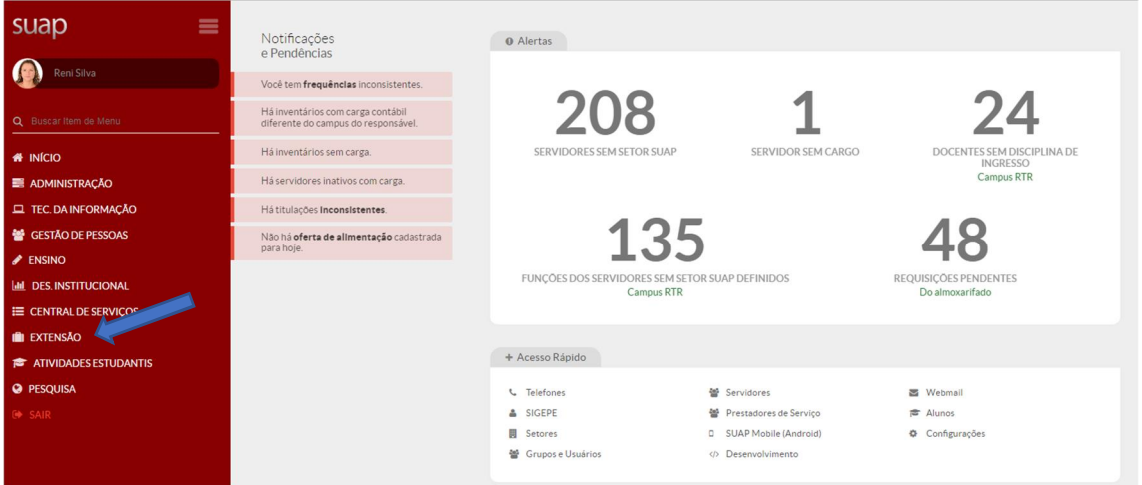

Clique em **Extensão** conforme indicação da seta, em seguida clique em **Projetos,** depois em **Cadastros** e por fim em **Foco Tecnológico**.

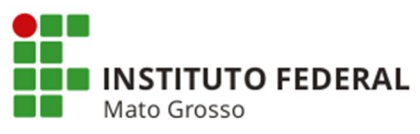

Figura 3 - Focos tecnológicos

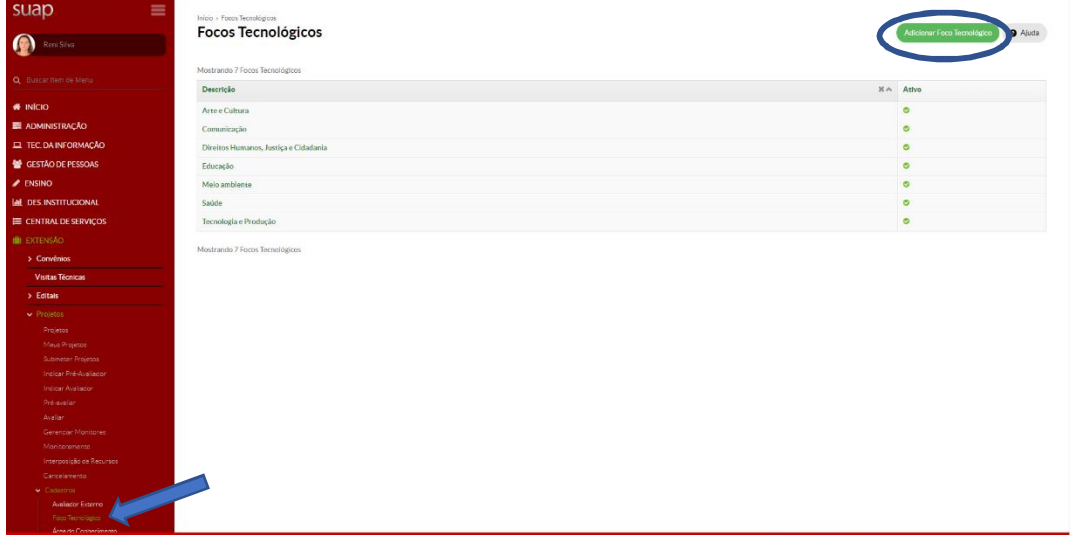

Para acrescentar um foco tecnológico, clique em **Adicionar Foco Tecnológico**.

Figura 4 - Adicionar foco tecnológico

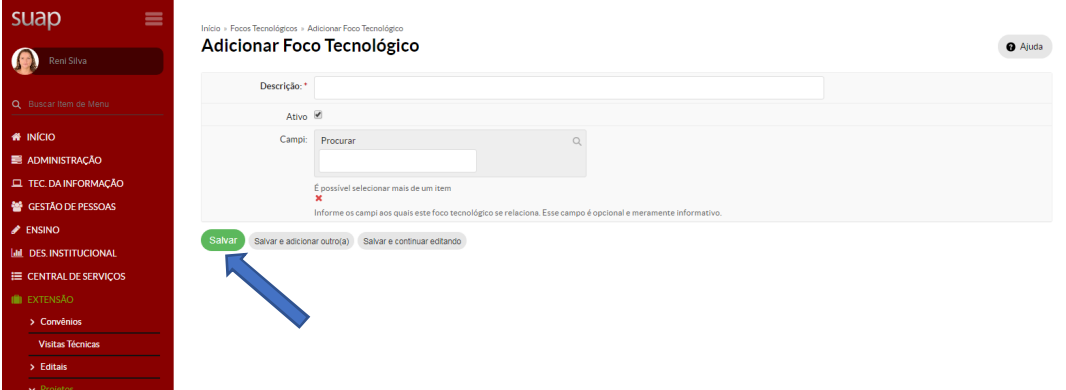

Insira os dados solicitados e em seguida clique em **Salvar**.

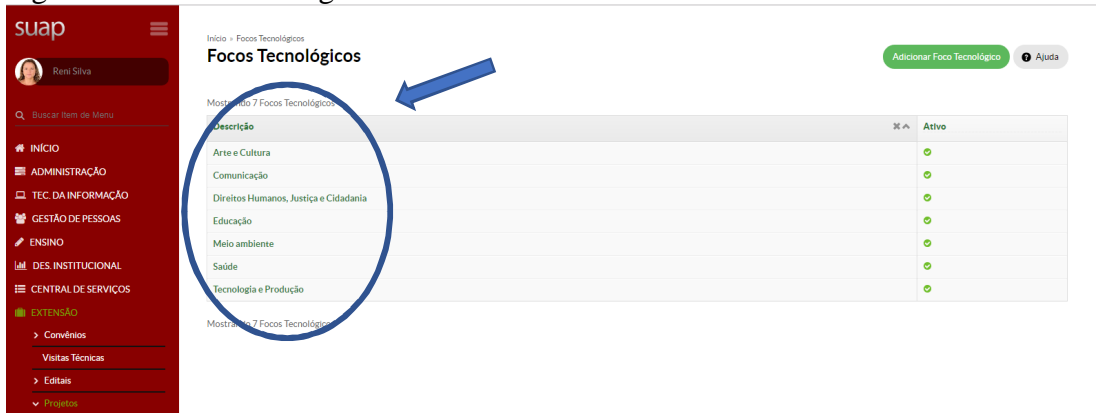

Figura 5 - Focos tecnológicos adicionados

Essa é a tela após a inserção dos focos tecnológicos. Observe que foram adicionados sete focos tecnológicos, conforme marcado pela elipse.

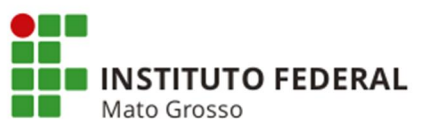

Figura 6 - Editar foco tecnológico

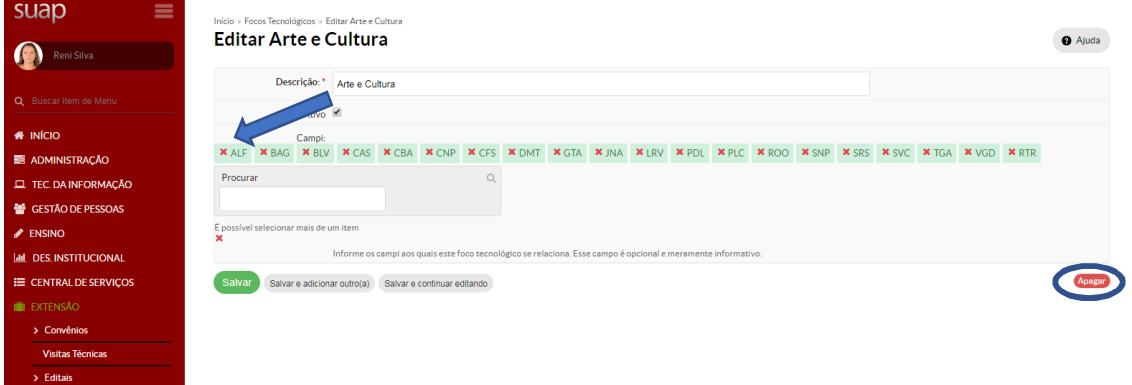

Nesta tela é possível alterar dados cadastrados no foco tecnológico **Arte e Cultura**, por exemplo.

Também é permitido **Apagar**, conforme elipse, as informações marcadas com **x** na cor vermelha, conforme seta.

# **Área Temática**

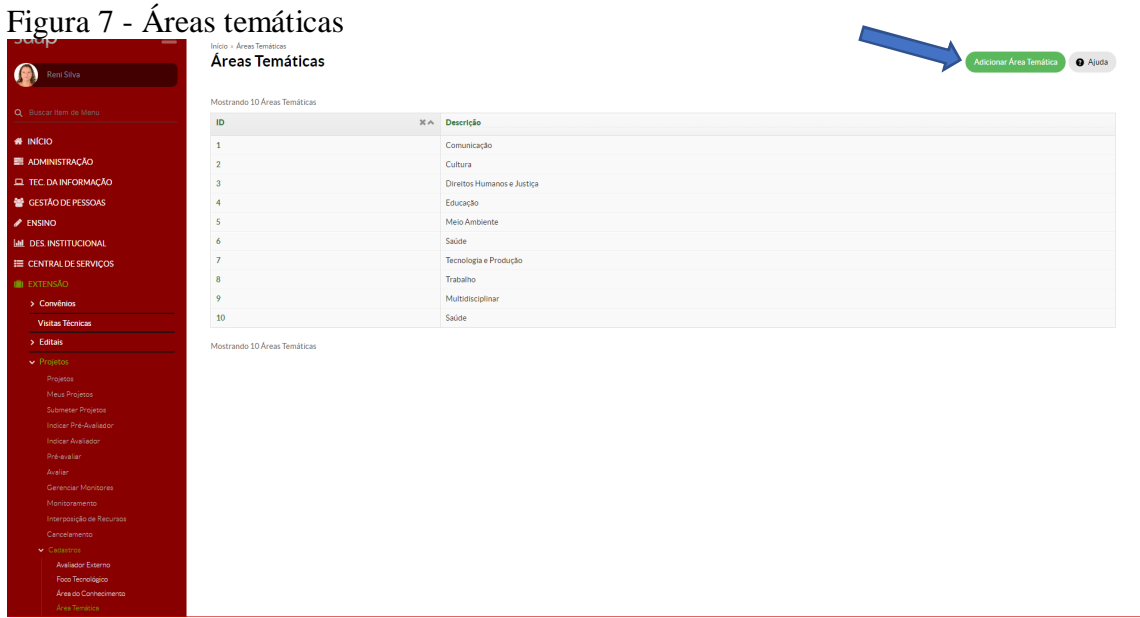

Tela utilizada para visualizar/apresentar as áreas temáticas, conforme seta.

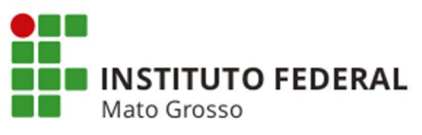

### Figura 8 - Adicionar área temática

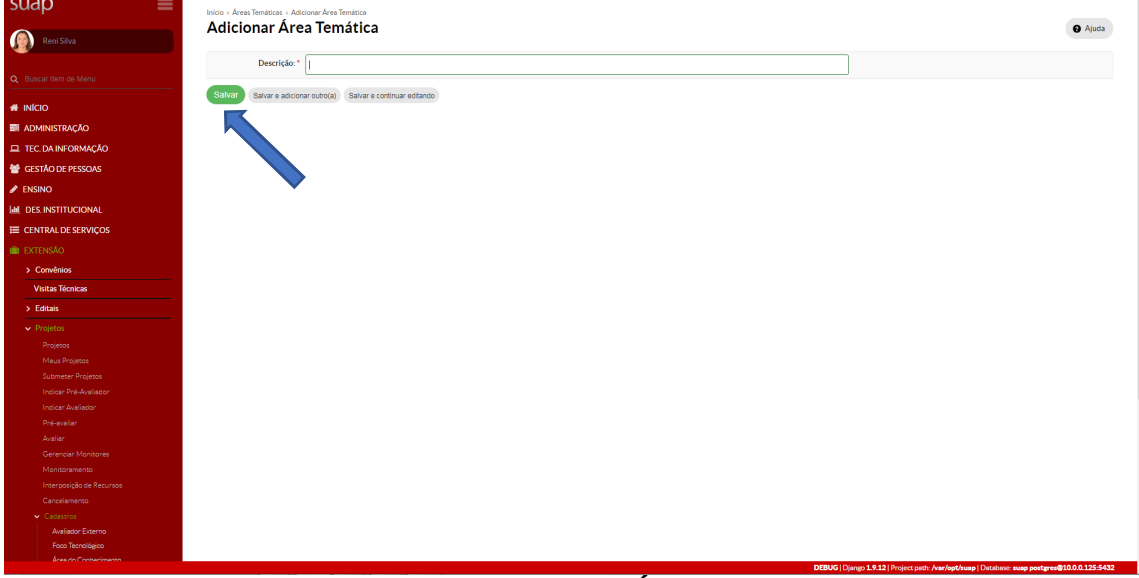

Conforme Figura 7, clicando em **Adicionar Área Temática**, conforme seta, será permitido adicionar as áreas temáticas. Em seguida clique em **Salvar**.

### **Tema**

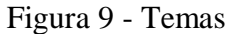

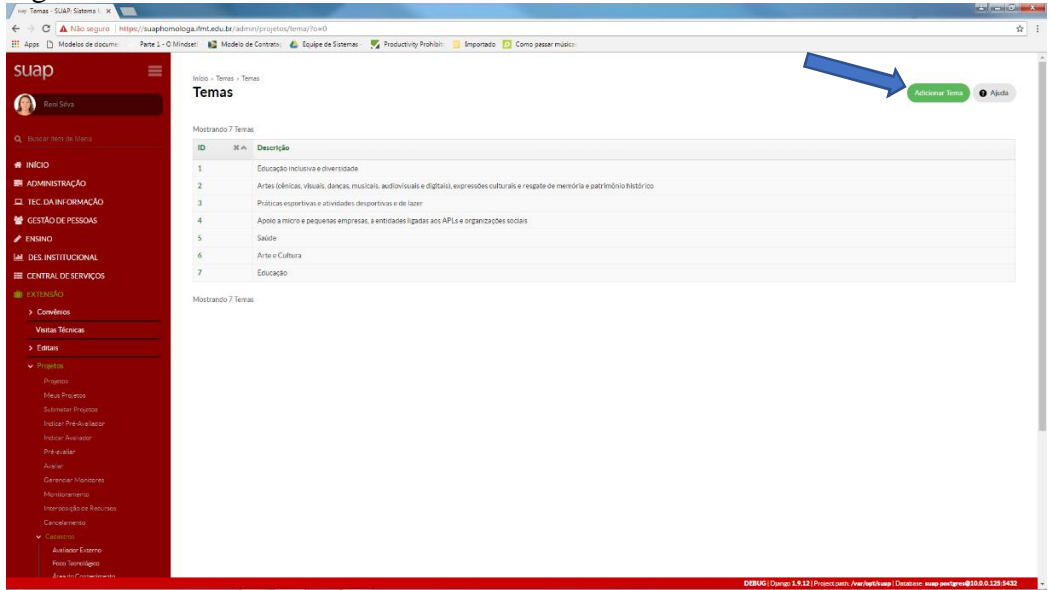

Tela que apresenta os Temas do projeto. Nesta tela também é permitido **Adicionar Tema**, conforme seta.

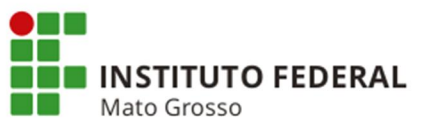

Figura 10 - Adicionar Tema

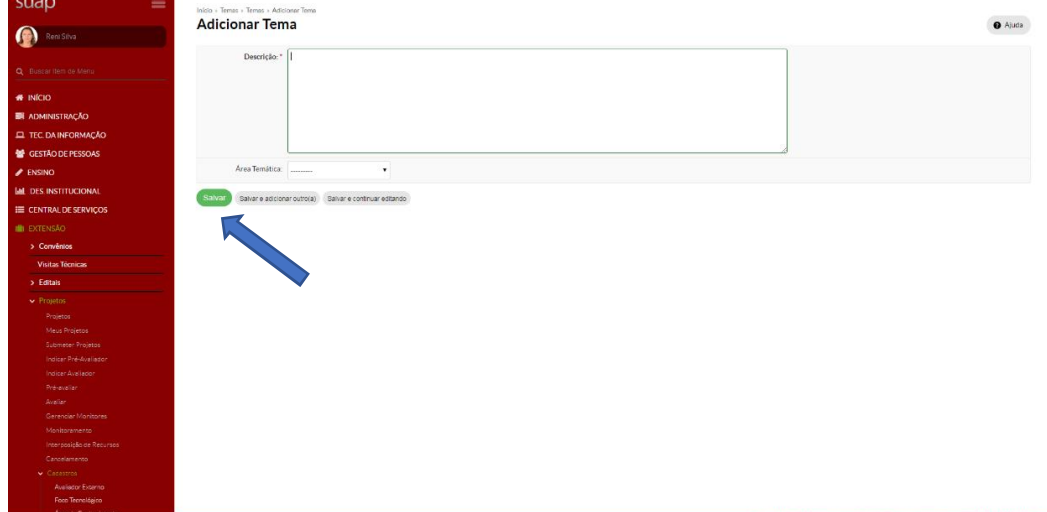

Tela para **Adicionar Tema** e em seguida clique em **Salvar**, como demonstrado pela seta.

Reni Elisa - Analista de Tecnologia da Informação